## INSTRUKCJA LOGOWANIA DO GOOGLE CLASSROOM- DOSTĘP DLA UCZNIÓW- PRZEZ PRZEGLĄDARKĘ

1. Krok pierwszy: w pasku przeglądarki wpisujemy adres classroom.google.com

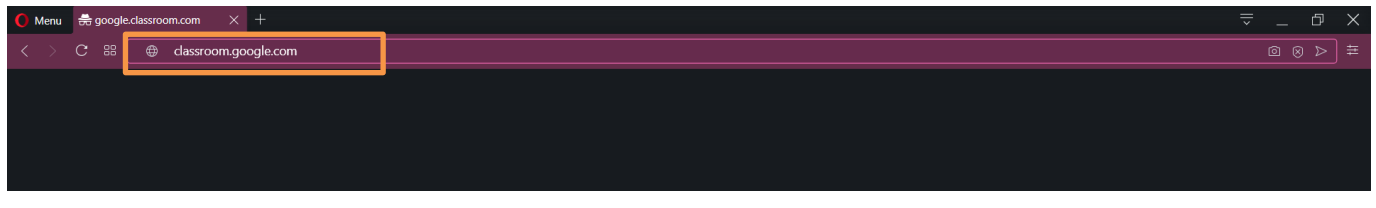

2. Krok drugi: Na oficjalnej stronie Google Classroom, klikamy w napis Sign in, a następnie Google Classroom

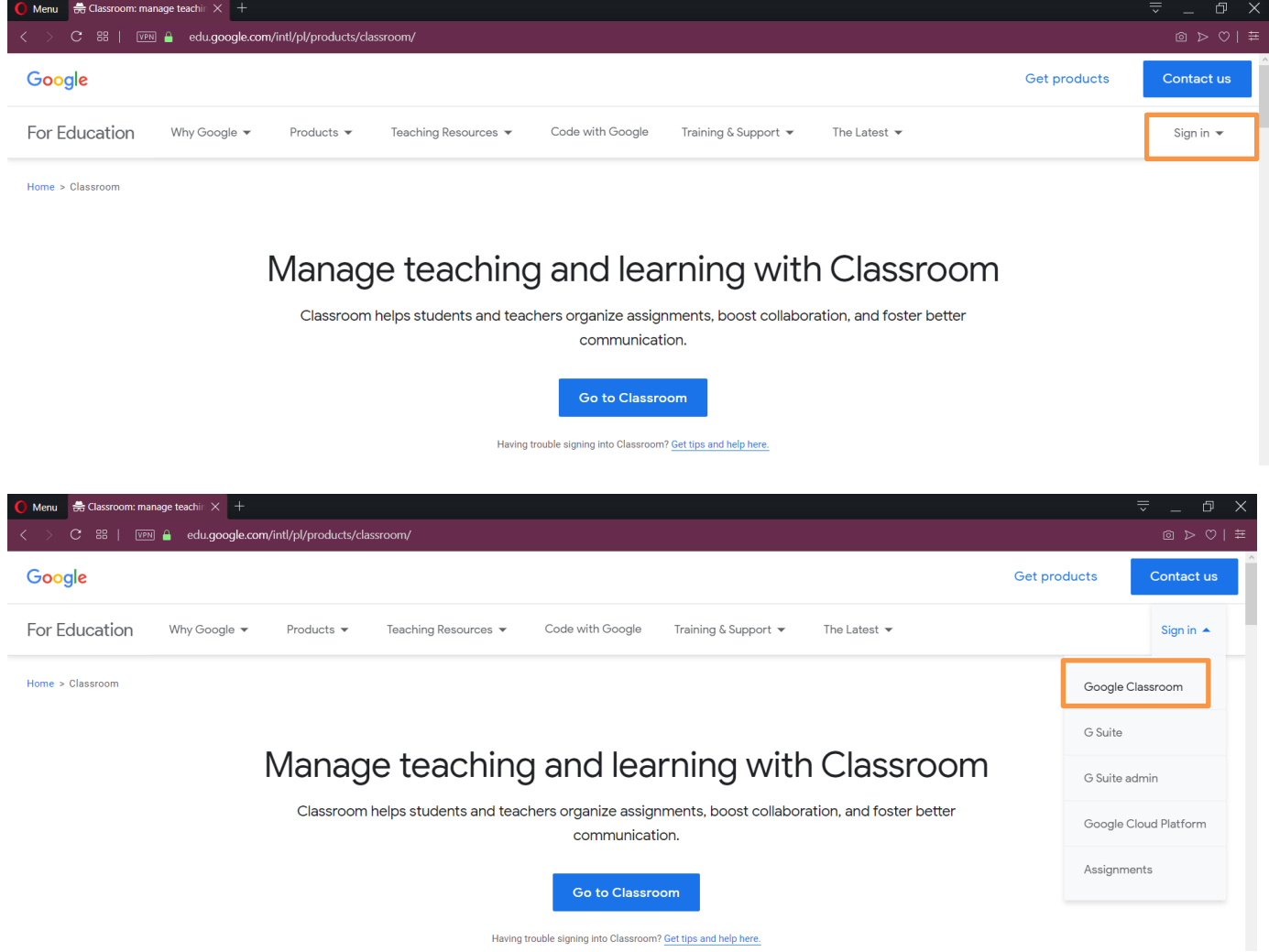

3. Krok trzeci: Otwiera się panel logowania do Gmail.

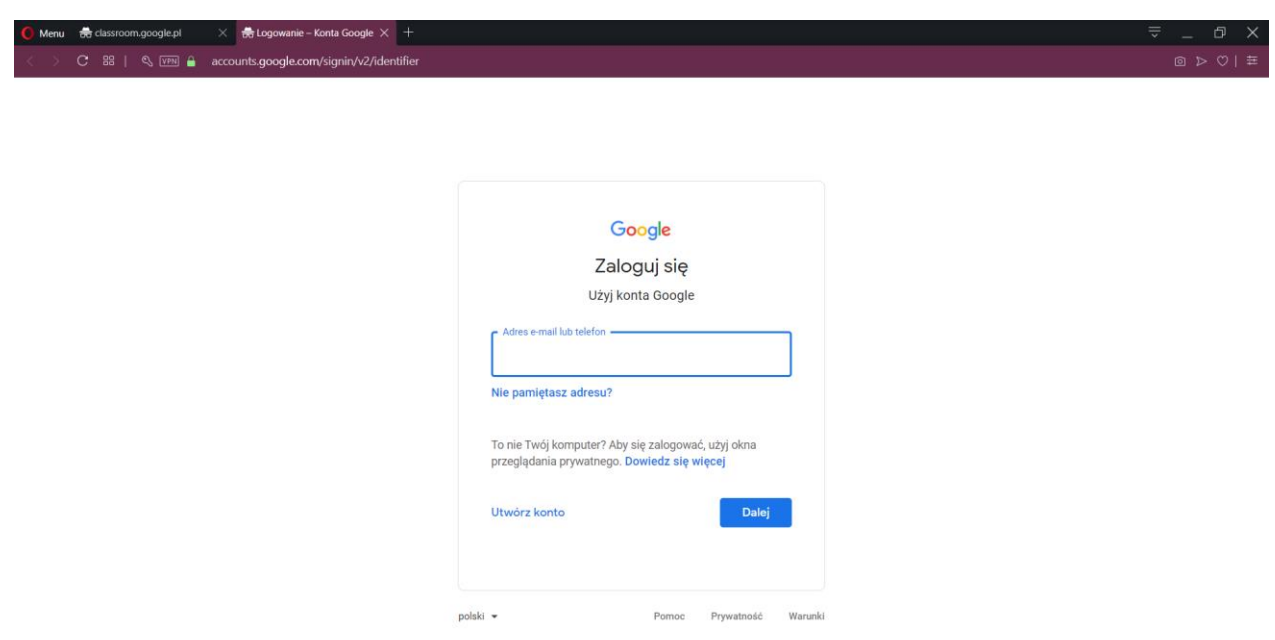

4. Krok czwarty: logowanie się przy pomocy konta utworzonego na potrzeby usługi przez administratora wg schematu:

Email ucznia: imie.nazwisko.klasa@zs7.pl - na przykład adam.nowak.1a@zs7.pl Hasło: UczenZS7 - zmiana hasła przy pierwszym logowaniu na własne

## MOŻLIWE JEST RÓWNIEŻ KORZYSTANIE Z CLASSROOM POPRZEZ APLIKACJĘ W TELEFONIE KOMÓRKOWYM-LOGOWANIE ZA POMOCĄ TYCH SAMYCH DANYCH